- 1.Internet Explorerを起動します。
- 2..メニューバーの[ツール]→[インターネットオプション]をクリックします。 ※ メニューバーが表示されていない場合はキーボードの[Alt]キーを押すと表示されます。

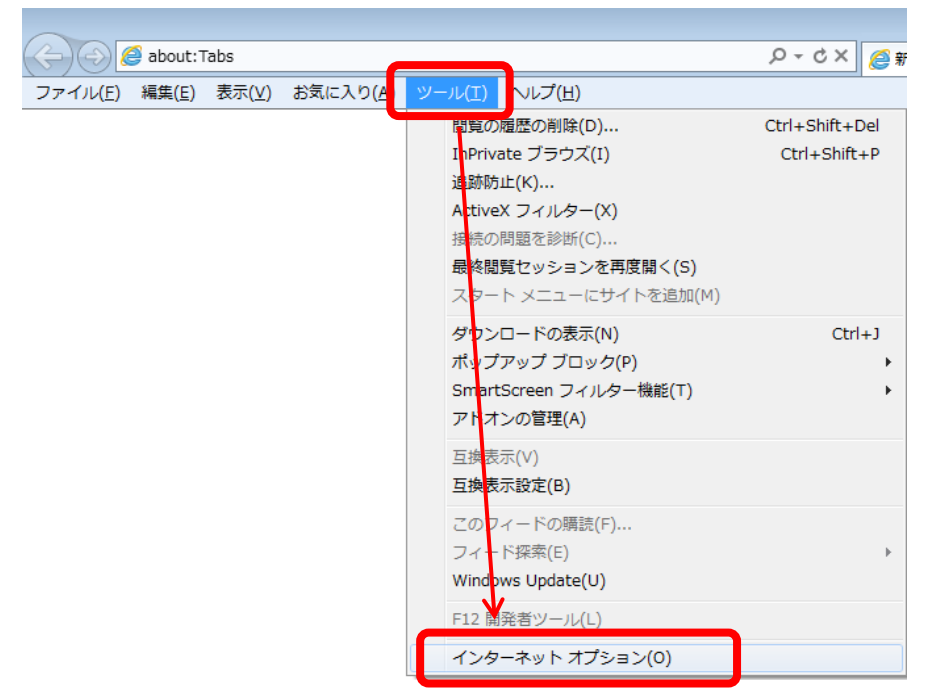

3.[セキュリティ]タブの[インターネット]→[レベルのカスタマイズ]をクリックします。

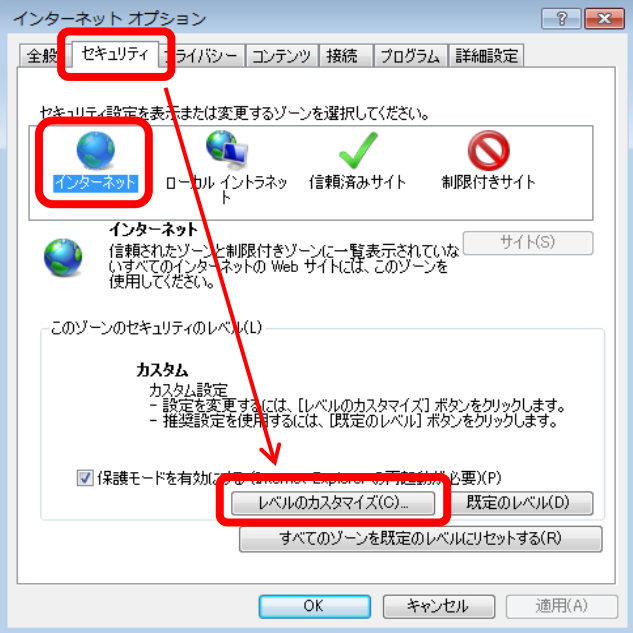

4.セキュリティ設定「Javaアプレットのスクリプト」の[有効にする]にチェックを入れ、[OK]をクリックします。

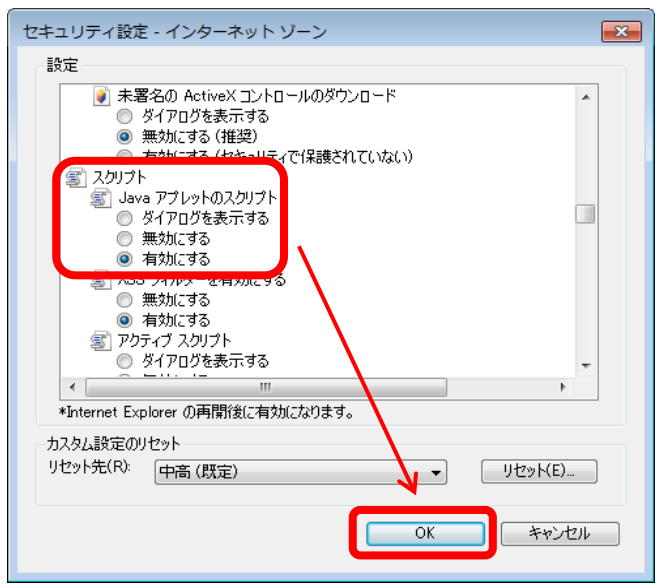

- 以上で設定は終了です。
- 一度Internet Explorerを閉じて、再度起動してください。